# **INSTRUCTIONS**

# **"Request for Escort Screening Courtesies" Form**

#### Table of Contents

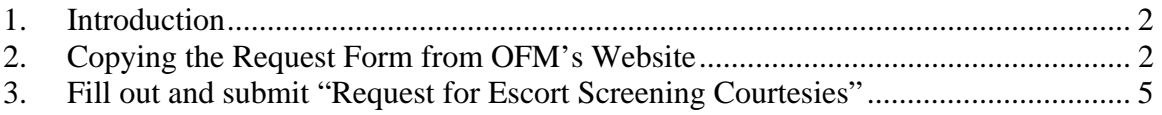

#### Table of Figures

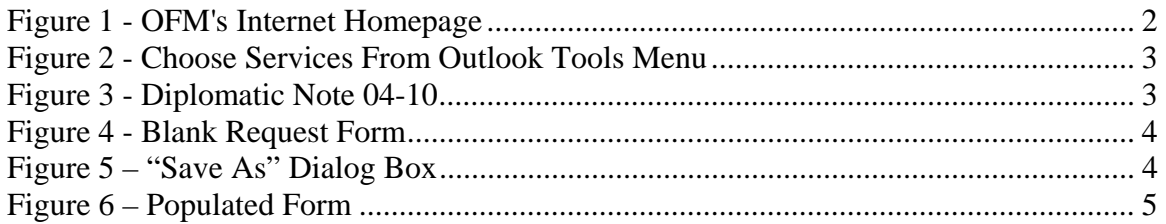

## **1. Introduction**

Sections 2 and 3 following explain how to download, fill out, and submit the "Request for Escort Screening Courtesies" form.

## **2. Copying the Request Form from OFM's Website**

From a computer with an Internet connection, open a browser and enter URL www.state.gov/ofm. Click on the Escort Screening Courtesies button on the left-hand navigation bar.

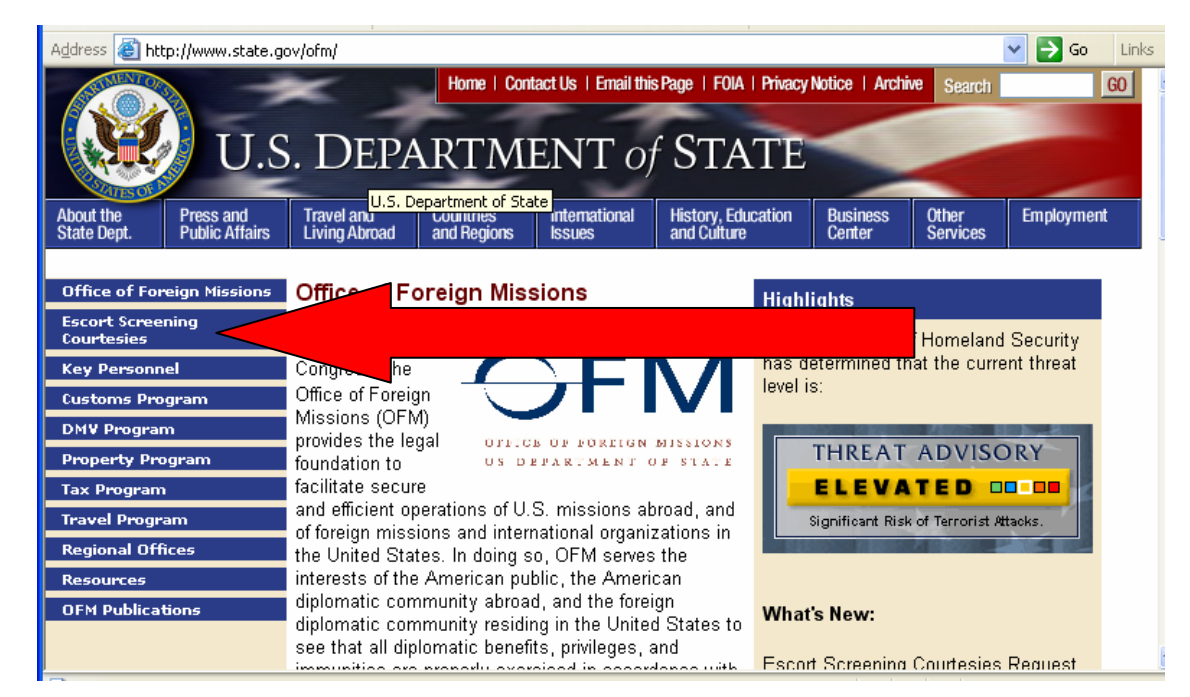

**Figure 1 - OFM's Internet Homepage** 

**You'll be taken to the Escort Screening Request Page. Currently, there is a single link on the page "Escort Screening Courtesies". Click on that link.** 

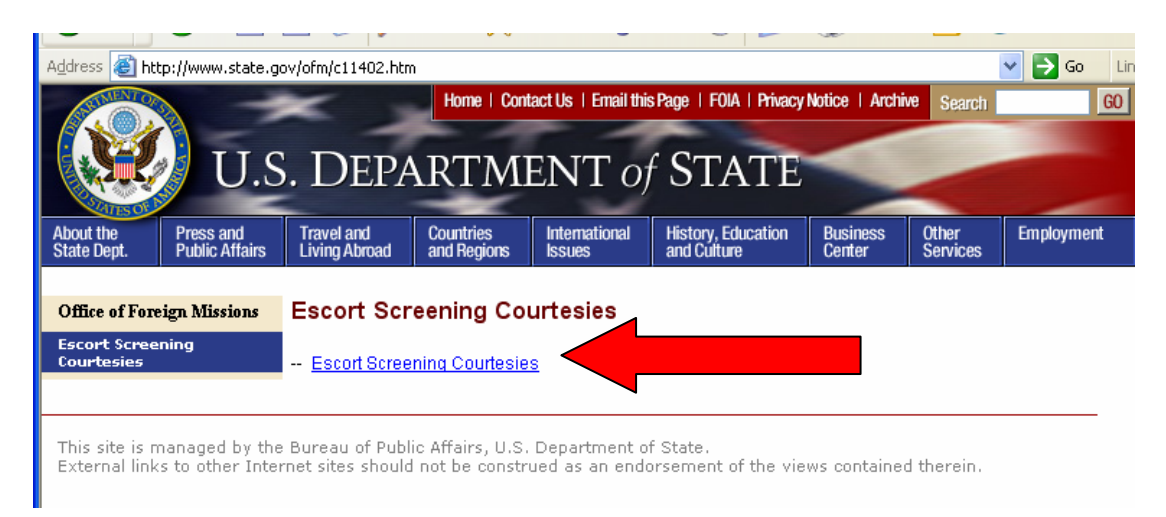

#### **Figure 2 - Choose Services From Outlook Tools Menu**

You will be brought to Department of State Diplomatic Note 04-10. Scroll down the page and there will be a link to the request form embedded in the body of the Diplomatic Note.

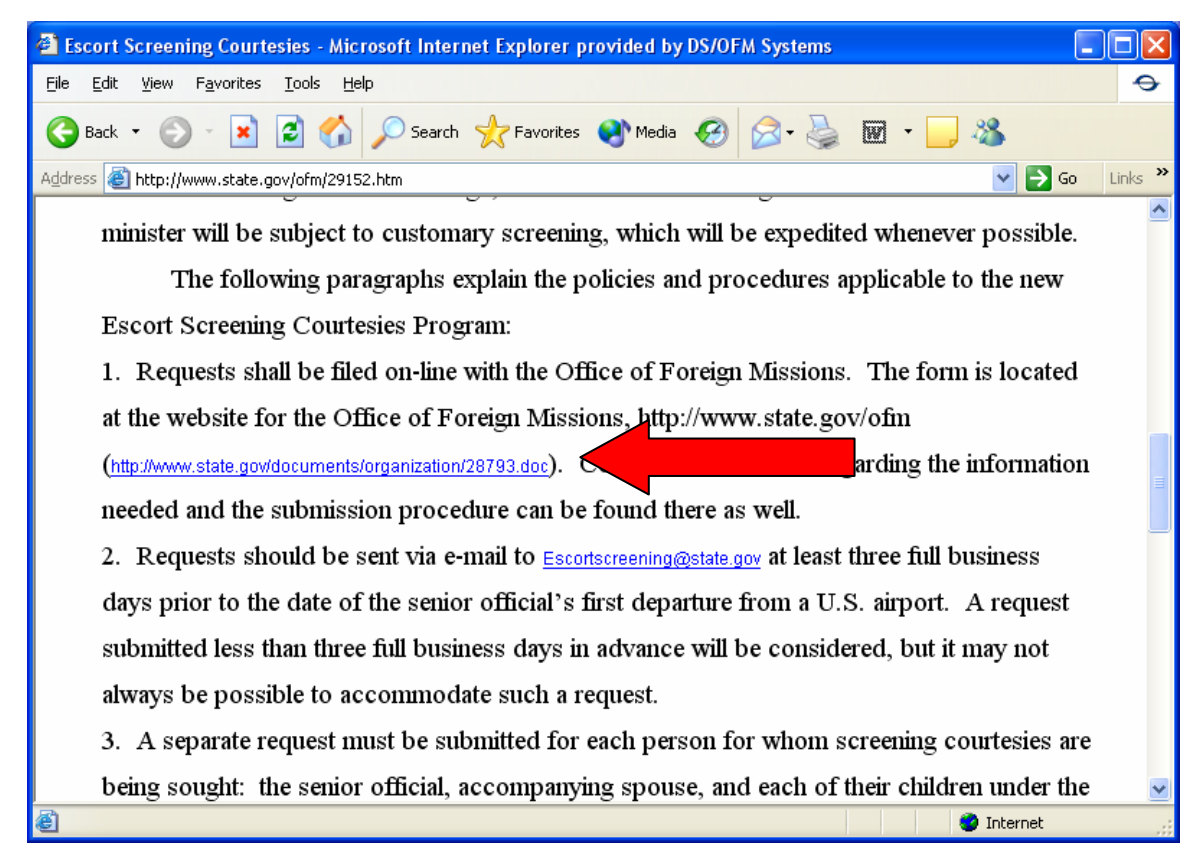

**Figure 3 - Diplomatic Note 04-10** 

Click on the link http://www.state.gov/documents/organization/28793.doc

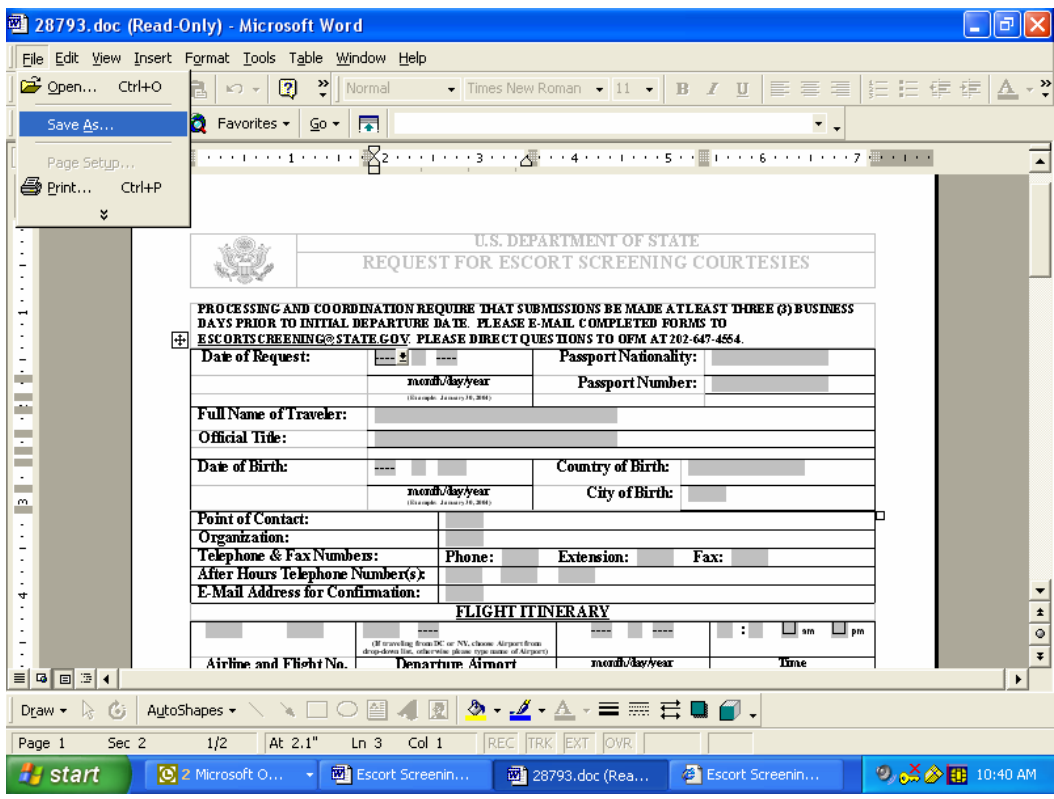

The "Request for Escort Screening Courtesies" form will open.

**Figure 4 - Blank Request Form** 

Save the blank form to a file location on your computer.

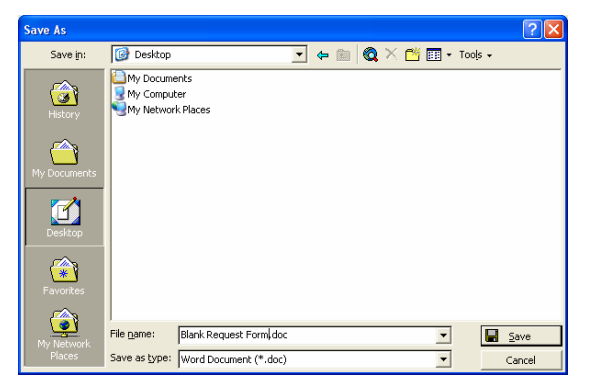

**Figure 5 – "Save As" Dialog Box** 

### **3. Fill out and submit "Request for Escort Screening Courtesies"**

Fill out the grey fields of the form, utilizing drop-down boxes for Month and Year, as well as originating or terminating airport if traveling from or to New York or Washington. If a flight is originating or terminating in cities other that New York or Washington, use the free-text field within the Departure or Arrival Airport area. *Note that the form will be returned to you if critical fields are left blank.*

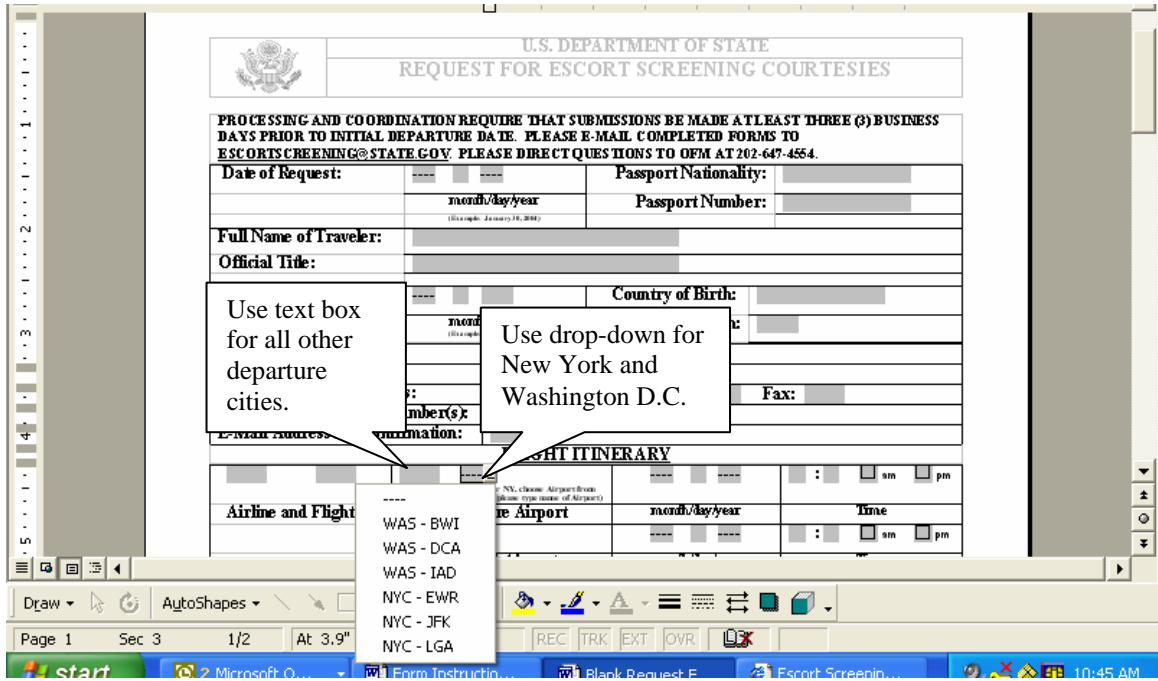

**Figure 6 – Populated Form** 

 Once the form is completed, save the filled-out form to your computer, and send it as an attachment to EscortScreening@state.gov.